# CSE 250 Recitation

January 30 - 31 - Welcome, Setup, Git

#### Welcome

#### Introductions

TAs: Who we are

O Class: Who you are

### Setup

A few steps to setup your coding environment for this class (some can likely be skipped if you already have IntelliJ/Scala setup from CSE 116)

- Download and Install Java SDK <sup>1</sup>
- 2. Download and Install IntelliJ (Community Edition) <sup>2</sup>
- 3. Setup GitHub Authentication <sup>3</sup>
- 4. Add your SSH key to your GitHub <sup>4</sup>

- [1] https://www.oracle.com/java/technologies/downloads/#java8
- [2] https://www.jetbrains.com/idea/download/other.html
- [3] https://docs.github.com/en/authentication/connecting-to-github-with-ssh/generating-a-new-ssh-key-and-adding-it-to-the-ssh-agent
- [4] https://docs.github.com/en/authentication/connecting-to-github-with-ssh/adding-a-new-ssh-key-to-your-github-account

#### GitHub Authentication

- Class PAs will be checked out and submitted via GitHub
- In order for IntelliJ to be able to checkout the PAs you'll need to setup an SSH key for authentication
- Create a GitHub account if you don't have one
  - Then go to account settings -> SSH and GPG keys and follow instructions there

\* Windows users may need to use GitBash to generate their SSH key

## Checking Out Assignments

- Assignment write-ups will all have an invite link
  - PA0: https://classroom.github.com/a/zvpD28XB
  - Clicking the link will create a personal repository for you
- Once your repository is created, create a new project in IntelliJ <u>from VCS</u>

• For the URL, use the <u>URL</u> of your newly create GitHub repo

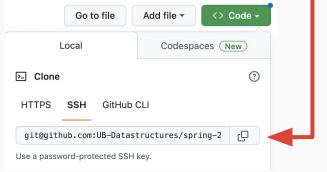

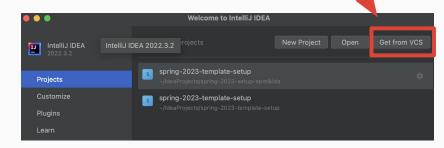

### Running and Testing Assignments

#### We need to create configurations to Run and Test our projects

- From the "Current File" drop down, select Edit Configurations
- In the dialog, add a new configuration, and set sbt as the type of task
- In the name field type Run, and in the Tasks field type run
- Repeat to make a configuration named Test with Tasks test

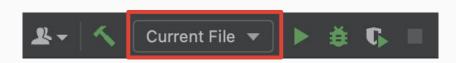

| Name:  | Run |
|--------|-----|
|        |     |
| Tasks: |     |
| run    |     |

## Committing and Pushing via Git

After making changes to your code, you MUST commit and push them in order to get graded

- Along the left side the window, click Commit
- Using the checkboxes, select the changes you want to commit
- Enter a MEANINGFUL commit message, and click commit and push

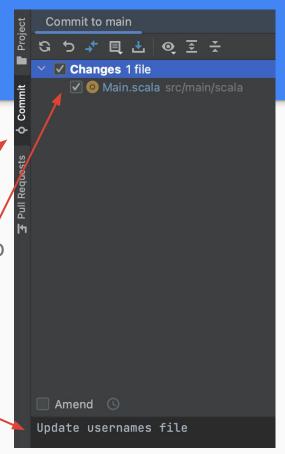

#### **Useful Advice**

- Run tests frequently and add more as needed
- Commit and push changes frequently
  - You can go back to past commits if you make a lot of changes and get stuck
- Start early problems will happen, and there's no guarantee we'll be able to help in time if it is at the last minute